## Docentenmateriaal methode toevoegen in SOMtoday

Ga in de elo naar het tabje leermiddelen

(in het onderstaande voorbeeld staan vrij veel leermiddelen, waarschijnlijk is het tabje bij jou nog leeg of bijna leeg).

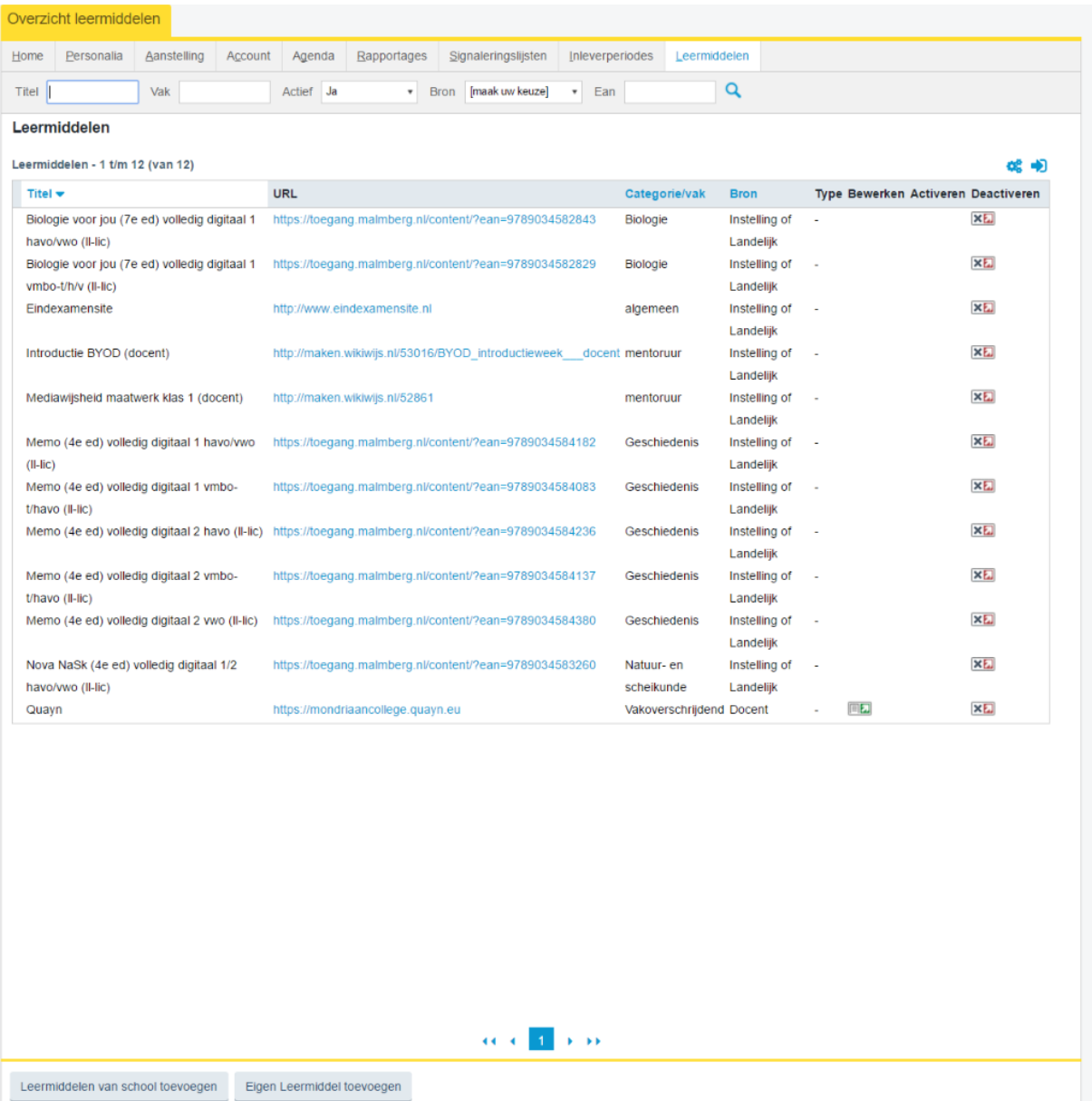

Kies onderaan voor 'leermiddelen van school toevoegen'

Je ziet nu een scherm met een heleboel leermateriaal. Typ in dit scherm het juiste eannummer

#### Docentenmateriaal toevoegen in SOMtoday

nummer

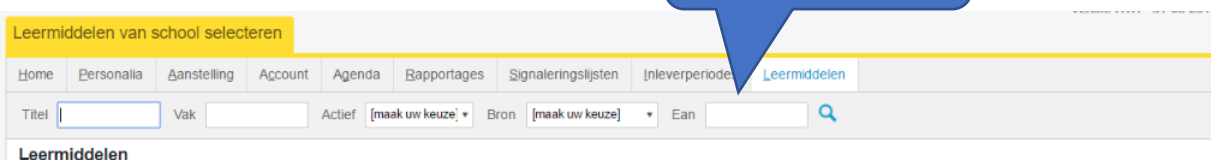

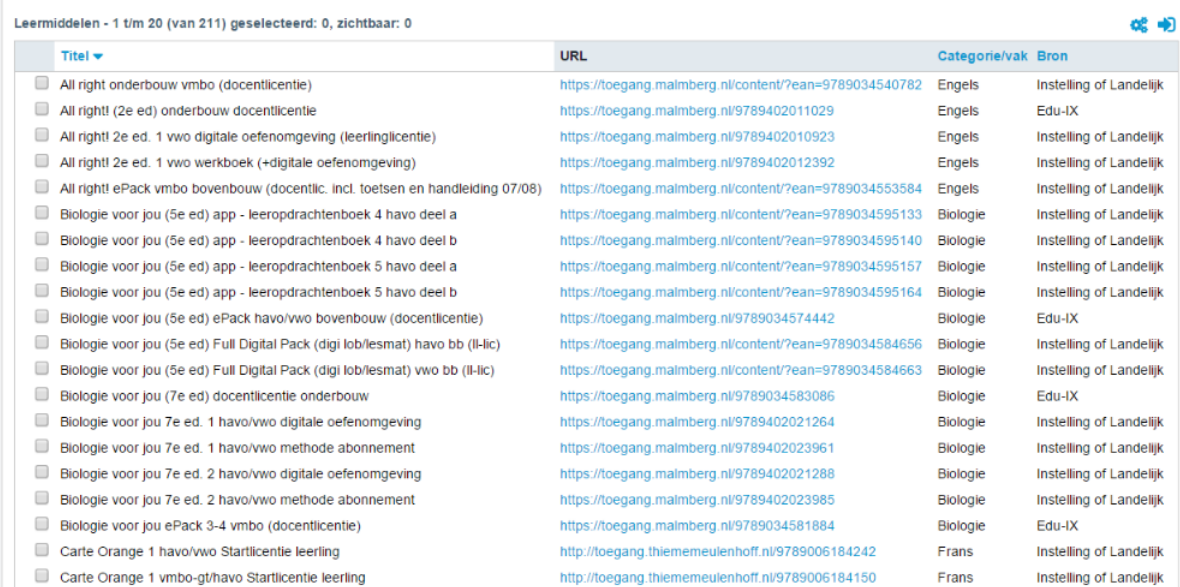

### Je ziet nu het leermiddel verschijnen

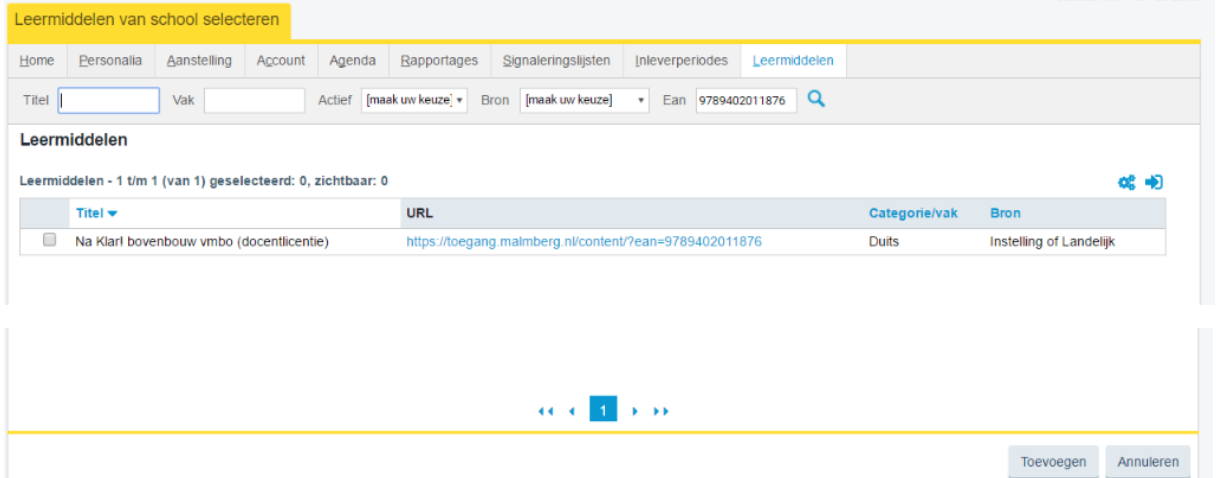

Klik op het hokje voor het leermiddel en dan onderaan op 'toevoegen'.

En: het materiaal is toegevoegd.

# Eigen materiaal toevoegen in SOMtoday

- Ga naar het tabje 'leermiddelen'
- Kies rechts onderin het scherm voor 'eigen leermiddel toevoegen'.

### Docentenmateriaal toevoegen in SOMtoday

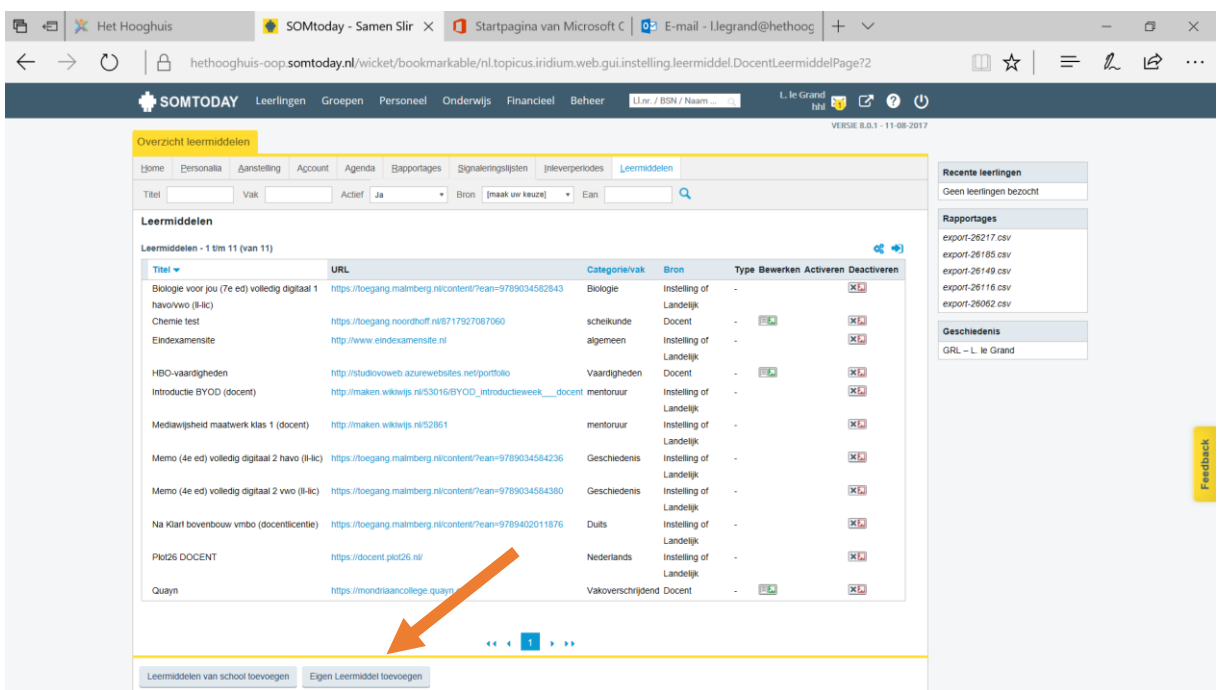

Je ziet daarna een scherm waarin je een titel, url en het vak kunt opgeven.

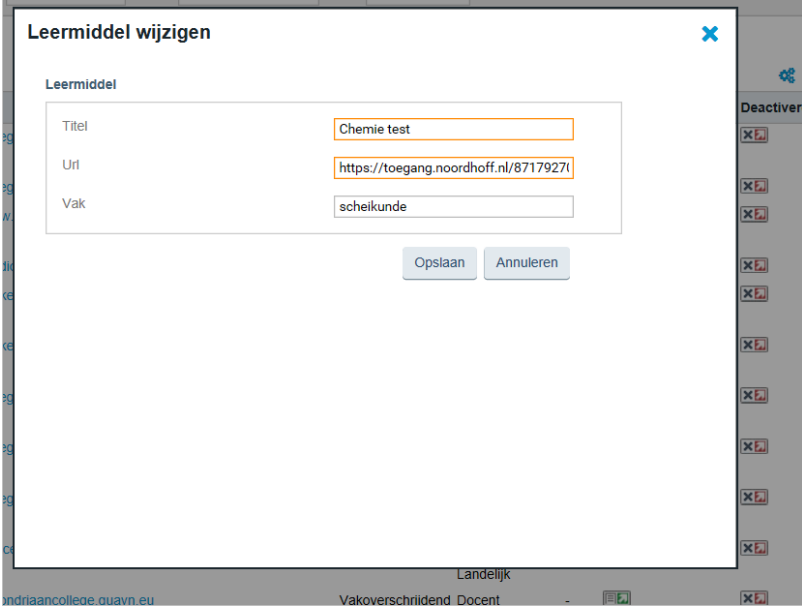

Titel: Chemie 7e ed 3 havo/vwo Docentenpakket online

URL: <https://toegang.noordhoff.nl/8717927087060>

Vak: scheikunde

- Klik daarna op 'opslaan'
- Het materiaal is nu te zien in het overzicht met leermiddelen van de betreffende docent.